# MMR SWC

Users Guide v1.0

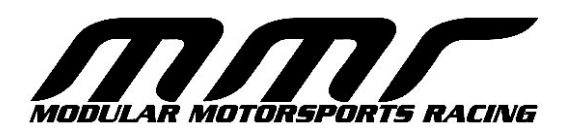

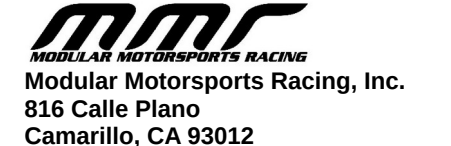

 **[http://www. m](http://www.stm-usa.com/) odularmotorsportsracing.com**

**(805)383-4130**

**Feb 2024. © 2024 Modular Motorsports Racing, Inc. All rights reserved.**

The information contained in this manual is based on information available at the time of publication and is subject to change without notice. Accuracy and completeness are not warranted or guaranteed. No part of this manual may be reproduced or transmitted in any form or by any means, including electronic medium or machine-readable form, without the expressed written permission of Modular Motorsports Racing.

Brand or product names are trademarks of their respective holders.

# **Table of Contents**

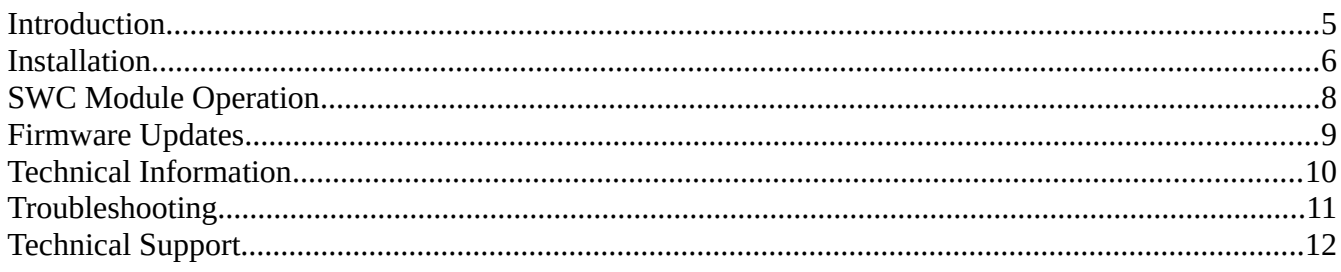

### **Introduction**

The MMR SWC is a module that will enable you to remove your stock steering wheel controls and retain the menu/mode button functionality on your 2015-2020 Shelby GT350 or 2015-2023 Mustang GT (with manual transmission)

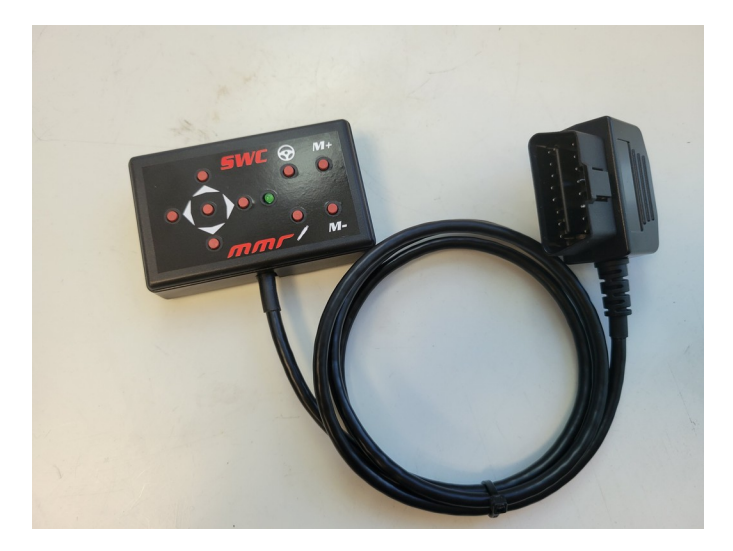

The system is simple to install, requiring minimal connections. The system utilizes a 'plug and play' harness that requires no splicing of any factory wires. The system is connected to the OBDII port using the supplied harness.

### **Installation**

The MMR SWC module includes a plug and play harness that is compatible with all 2015-2020 Shelby GT350 Mustangs and 2015-2023 manual transmission Mustangs.

To install the harness, first disconnect the negative battery cable.

Next locate the OBDII port, the location of this port varies from year to year of the vehicle, the port is typically located somewhere in the drivers side footwell. Pictured below is the OBDII port you will be plugging the SWC module harness into:

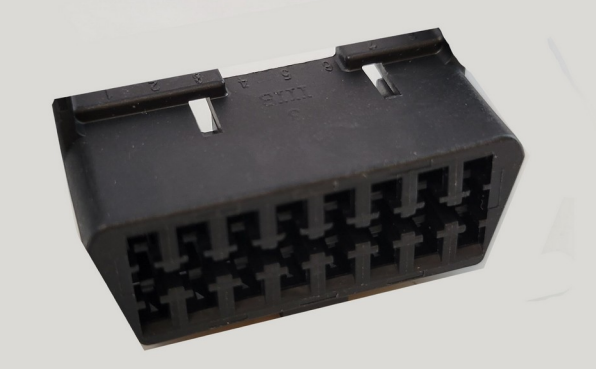

*OBDII Port*

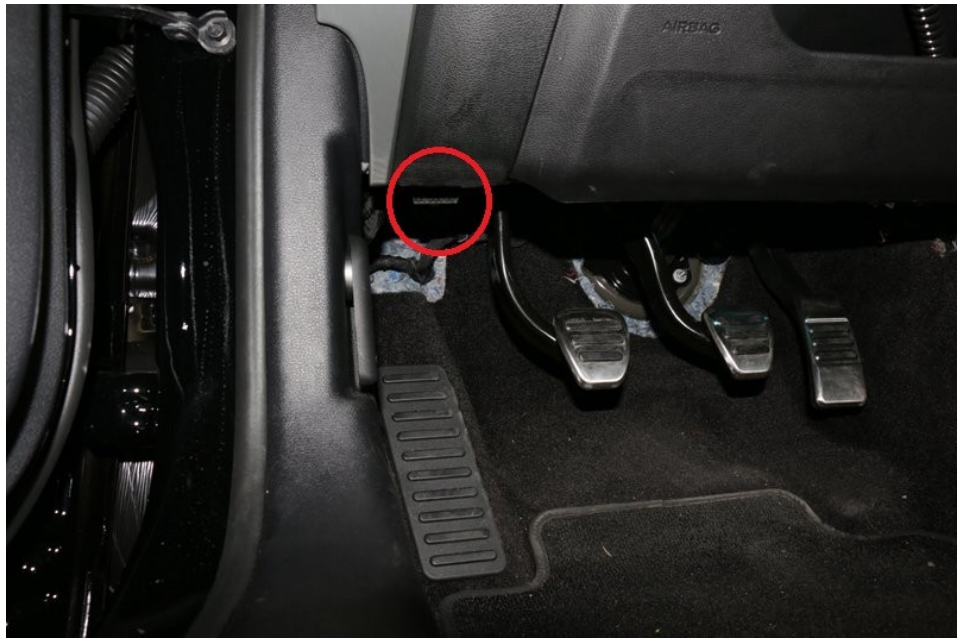

*OBDII Port Location, 2015 Mustang*

Connect the OBD connector on the SWC module to the OBD2 connector on your vehicle.

**IMPORTANT:** Be sure that the connector is completely inserted into the OBD2 port, failure to do so will likely cause the SWC module to be inoperative.

Locate the SWC module in a location that you can easily access the buttons.

Once the harness has been routed, it should be secured so that it does not interfere with access to any of the pedals. MMR recommends using zip ties to fasten the harness to the factory harness and away from the pedals and footwell.

Reconnect the negative battery cable, the SWC status led will illuminate lwhen power is first applied and stay illuminated for a short period of time.

Installation of the SWC module is now complete.

## **SWC Module Operation**

Once the SWC Module has been installed, you can begin using it to control the instrument cluster display.

Pressing any of the buttons will wake the module (the module is awake when the status LED is turned on). If the module is left inactive for a short period of time, it will return to a low power mode and the status LED will turn off.

The following functions are available on the SWC module:

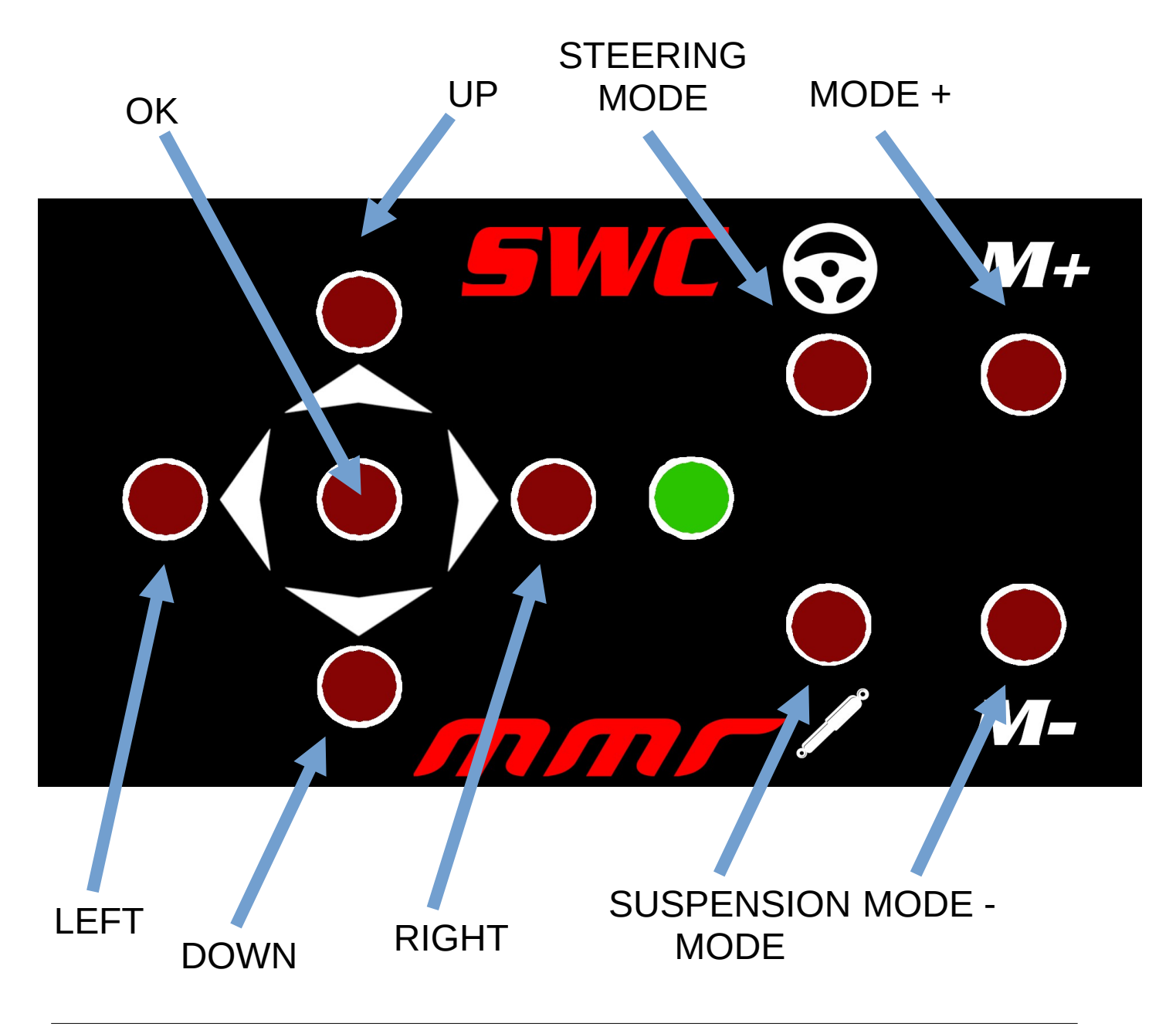

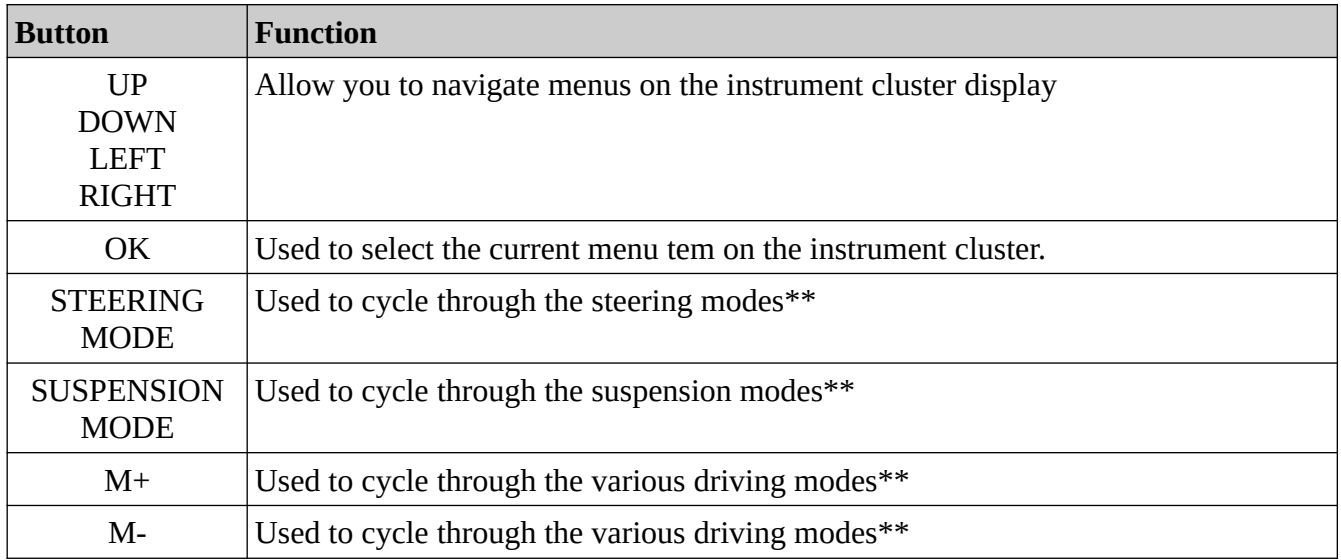

\*\* Does not apply to Mustang GT Applications.

### **Status LED**

In the case that the module is unable to communicate with the vehicle, the green status light will blink (twice). See the troubleshooting section of this users guide for more information.

### **Firmware Updates**

The SWC module provides the capability of OTA (over the air) firmware updates. In the case that new firmware is released, you can use the following steps to update your device:

In order to put the system into firmware update mode, press and hold the 'OK' button for at least 5 seconds, then release the button. The status light should begin to blink (in a single blink pattern) indicating that the module is in firmware update mode. Note that while in firmware update mode, the steering wheel controls are not functional.

Once the device is in firmware update mode, you can connect to the system using any wifi capable device (cell phone, laptop, tablet etc.) Go to your device WIFI configuration screen and connect to the MMR-1234 (where 1234 is a combination of letters and numbers) systems WIFI connection.

Once you have connected to the WIFI connection, open a web browser (chrome, safari etc) and go to the following address:  [http://192.168.4. 1/update](http://192.168.4.1/)

The Firmware update screen will be displayed

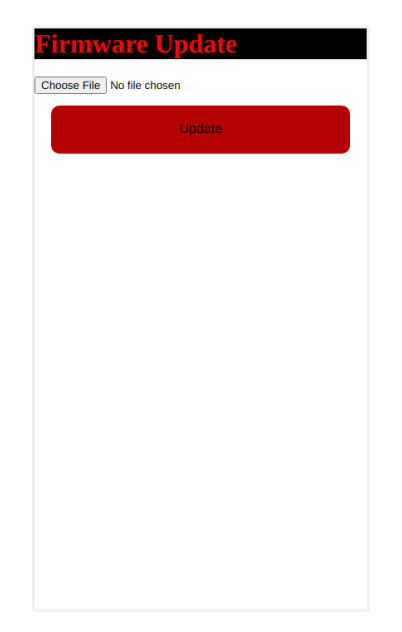

Select the "Choose File" option and select the firmware update file (supplied by MMR). (Note that flashing an incorrect file can permanently damage your device!) Once you have selected the firmware file, select the 'Update' option. Once the update has completed, you will be disconnected from the systems wifi connection and the device will restart.

# **Technical Information**

### **Wiring Harness Wire Colors**

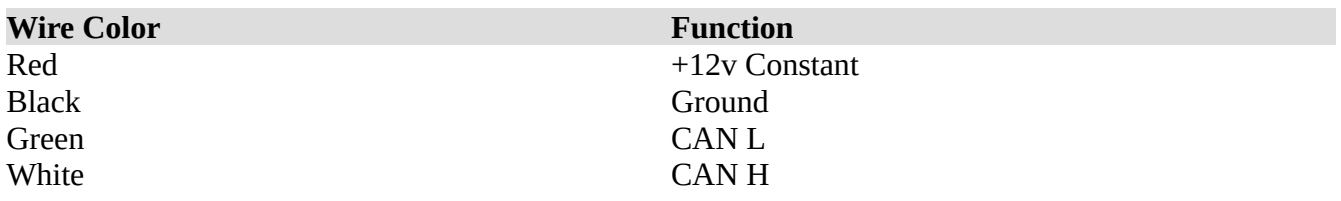

# **Troubleshooting**

Following are solution to some common issues you may encounter with your device:

#### **Symptom**

The SWC module does not appear to be powered up.

#### **Solution**

The SWC module will put itself in a low power mode following 60 seconds of inactivity. During low power mode the status LED is turned off. Pressing any of the buttons will wake the SWC module.

#### **Symptom**

The SWC module is flashing (twice) the status LED after pressing buttons

#### **Solution**

This means that there is a CANBUS communication error with your vehicle. Confirm that the OBD2 connector is completely seated in the OBD2 socket. Try removing and re-attaching the connector.

#### **Symptom**

The SWC module is flashing (once) the status LED.

#### **Solution**

The SWC module is in firmware update mode. Pressing any button on the SWC module will exit firmware update mode and return to normal operation.

# **Technical Support**

To obtain technical support for your device, please contact:

Modular Motorsports Racing

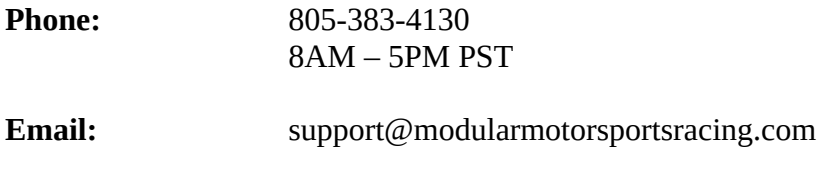

**Website:** [http://www. modularmotorsportsracing.com](http://www.stm-usa.com/)